# Overstapsoftware

## Inhoud

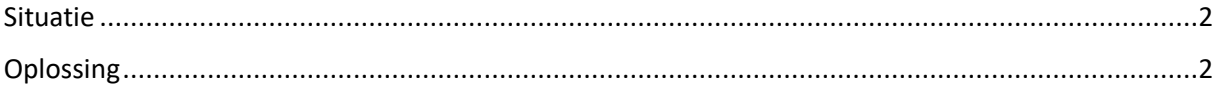

#### Overstapsoftware

#### <span id="page-1-0"></span>Situatie

Relaties staan niet onder de juiste status.

### <span id="page-1-1"></span>Oplossing

Exact Online bied de mogelijkheid om de status van meerdere relaties tegelijk aan te passen.

| 9 - Excel Controller v |                 |            |                       |         |                    |                                         |  |  |  |
|------------------------|-----------------|------------|-----------------------|---------|--------------------|-----------------------------------------|--|--|--|
|                        | <b>Cockpits</b> | Financieel | <b>Relaties</b>       | Verkoop | Voorraad<br>Inkoop |                                         |  |  |  |
|                        |                 |            | <b>Suspects</b>       |         |                    | Klanten                                 |  |  |  |
|                        |                 |            | Prospects             |         |                    | Aanmaken                                |  |  |  |
|                        |                 | IJ         | Klanten<br>Instanties |         |                    | Overzicht<br>Zoeken<br>Klanttransacties |  |  |  |
|                        |                 |            |                       |         |                    |                                         |  |  |  |
|                        |                 |            |                       |         |                    |                                         |  |  |  |

*Figuur 1 Ga naar Relaties > Klanten > Overzicht*

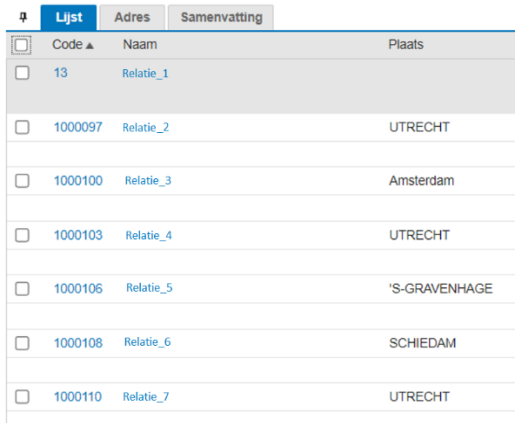

| ņ                        | Lijst            | <b>Adres</b>     | Samenvatting    |
|--------------------------|------------------|------------------|-----------------|
| $\overline{\omega}$      | Code $\triangle$ | <b>Naam</b>      | <b>Plaats</b>   |
| v                        | 13               | Relatie_1        |                 |
| $\overline{\mathbf{z}}$  | 1000097          | Relatie 2        | <b>UTRECHT</b>  |
| $\overline{\mathbf{z}}$  | 1000100          | Relatie_3        | Amsterdam       |
| $\overline{\mathbf{z}}$  | 1000103          | Relatie_4        | <b>UTRECHT</b>  |
| $\overline{\mathbf{z}}$  | 1000106          | <b>Relatie_5</b> | 'S-GRAVENHAGE   |
| $\overline{\mathcal{L}}$ | 1000108          | Relatie 6        | <b>SCHIEDAM</b> |
| $\overline{\mathbf{z}}$  | 1000110          | Relatie_7        | <b>UTRECHT</b>  |

*Figuur 2 Selecteer de relaties die je wilt bewerken Figuur 3 Selecteer eventueel alle relaties "1"*

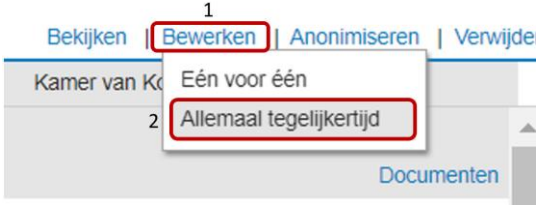

*Figuur 4 Klik op 1 "Bewerken" 2 "Allemaal tegelijkertijd"*

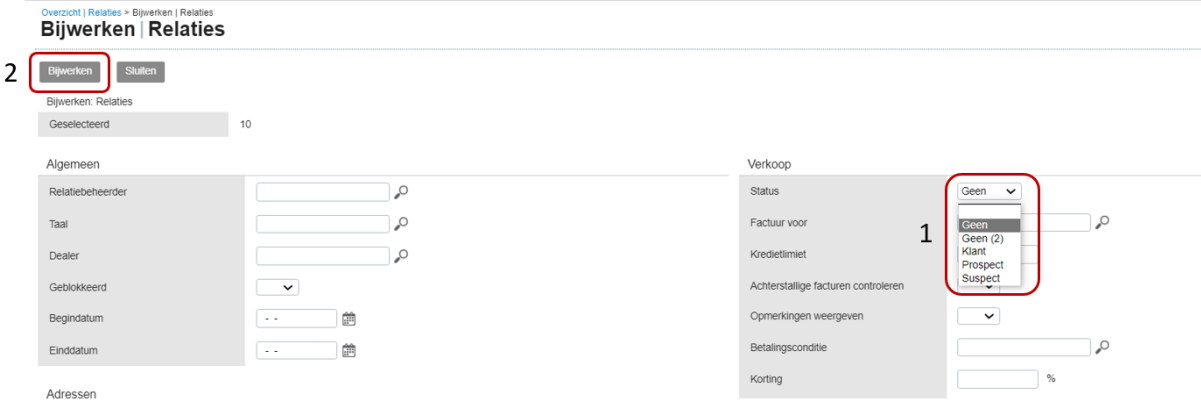

*Figuur 5 Maak de aanpassing die u wilt doorvoeren (bijvoorbeeld de status Zie 1) en klik op 2 "Bewerken"*